# **How to Complete a Web Questionnaire - A guide for your clients**

This article covers how **your client** can complete a Web Questionnaire via the Secure Client Portal.

### **1. Open the Secure Client Portal Inbox**

When a Web Questionnaire is sent by a Lawyer/Agent for completion by a client, it will appear in the Client Portal Inbox as an encrypted message. To access the Inbox you will need to log in to the Portal using the relevant login information.

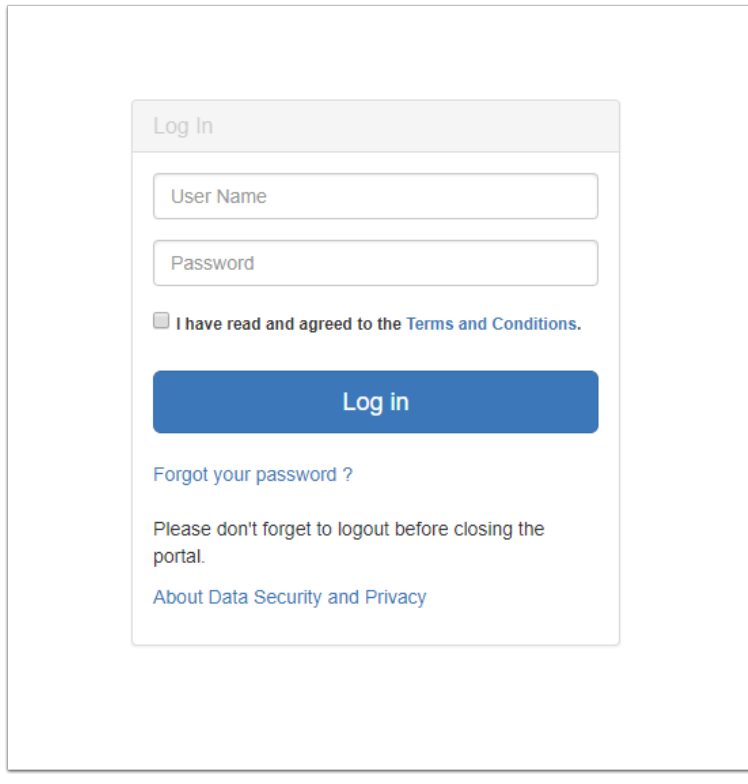

Once logged in, you will see the Inbox with a message that contains the Questionnaire.

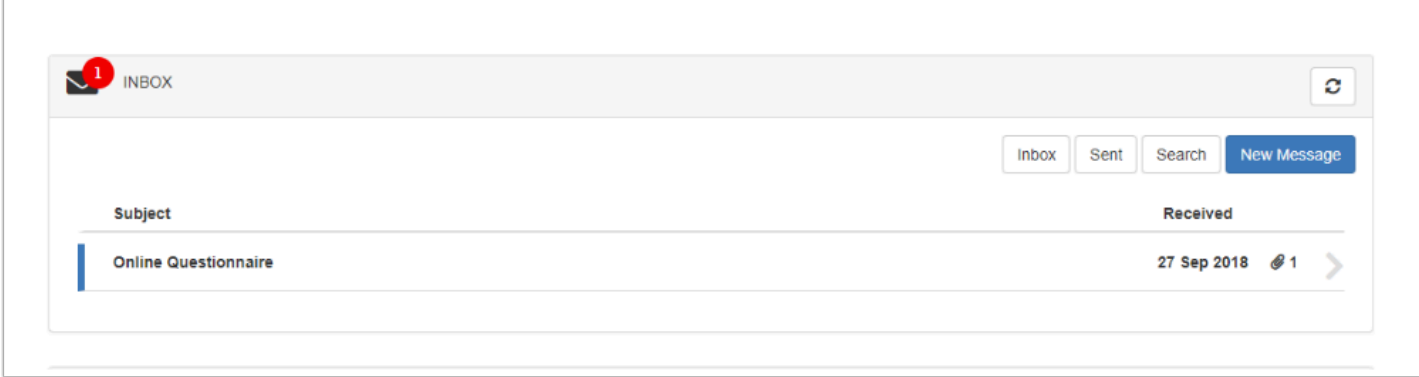

#### **2. Open and Review the Message**

To open the message, click any where on the message row or the arrow at the end of the row

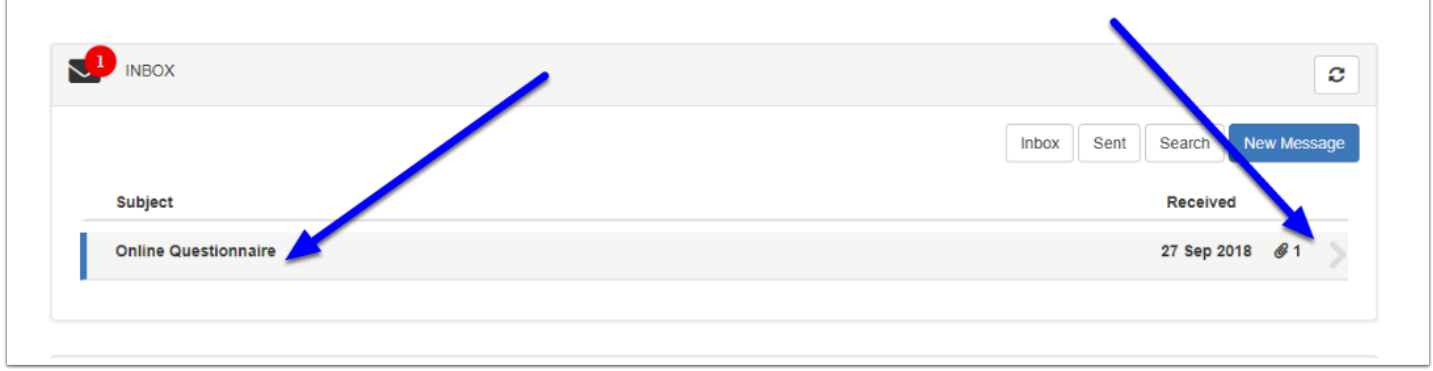

The message will now decrypt and open. You should review the contents of the message carefully and it will contain instructions on how to complete the Questionnaire.

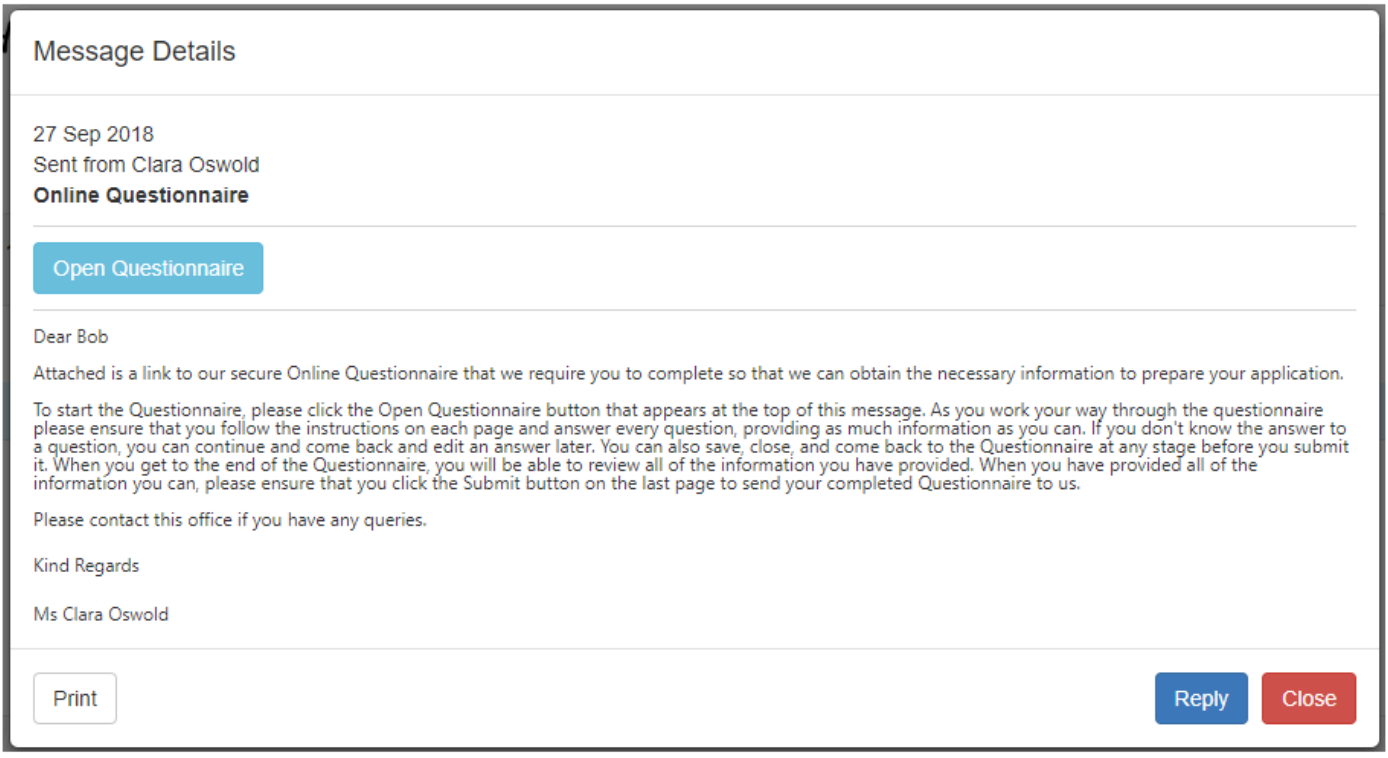

## **3. Open the Questionnaire**

To open the Web Questionnaire, click the **Open Questionnaire** button

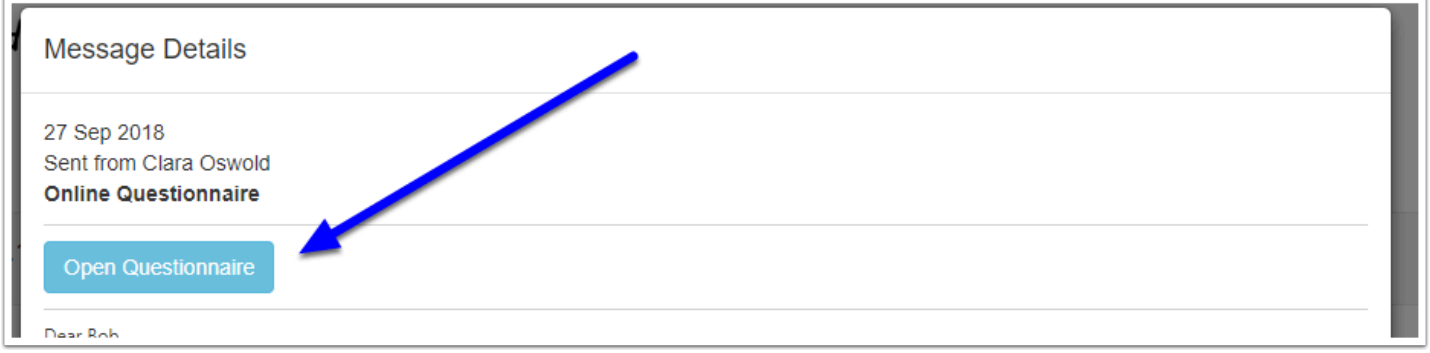

#### **4. Start the Questionnaire**

The Questionnaire will now proceed to open to the Start page. You should read the instructions which appear on the Start page and then when you are ready to commence filling out the Questionnaire, click the **Start** button.

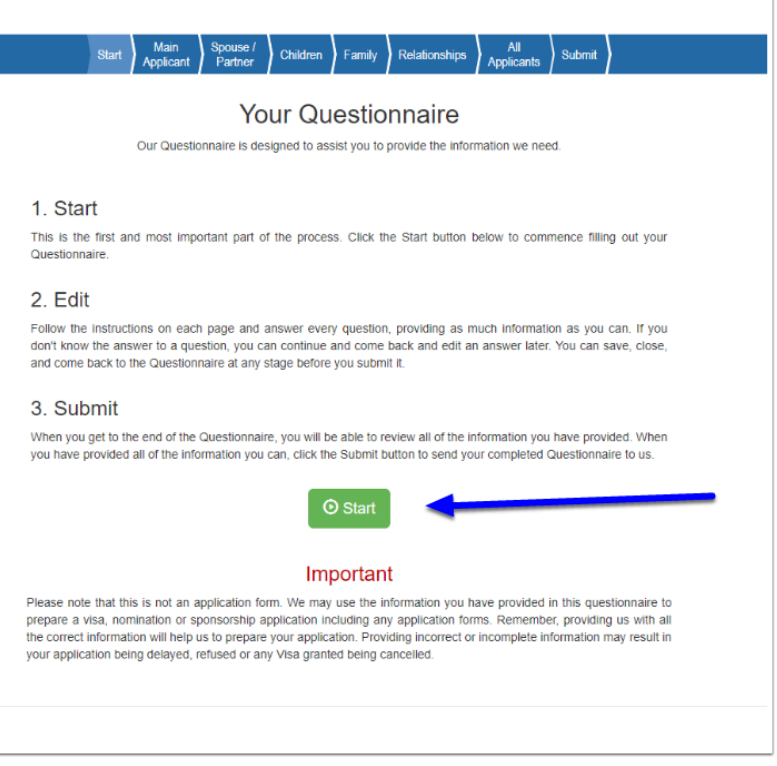

## **5. Provide the Required Information**

Follow the instructions on each page and answer every question, providing as much information as you can. If you don't know the answer to a question, you can continue and come back and edit an answer later. You can save, close, and come back to the Questionnaire at any stage before you submit it.

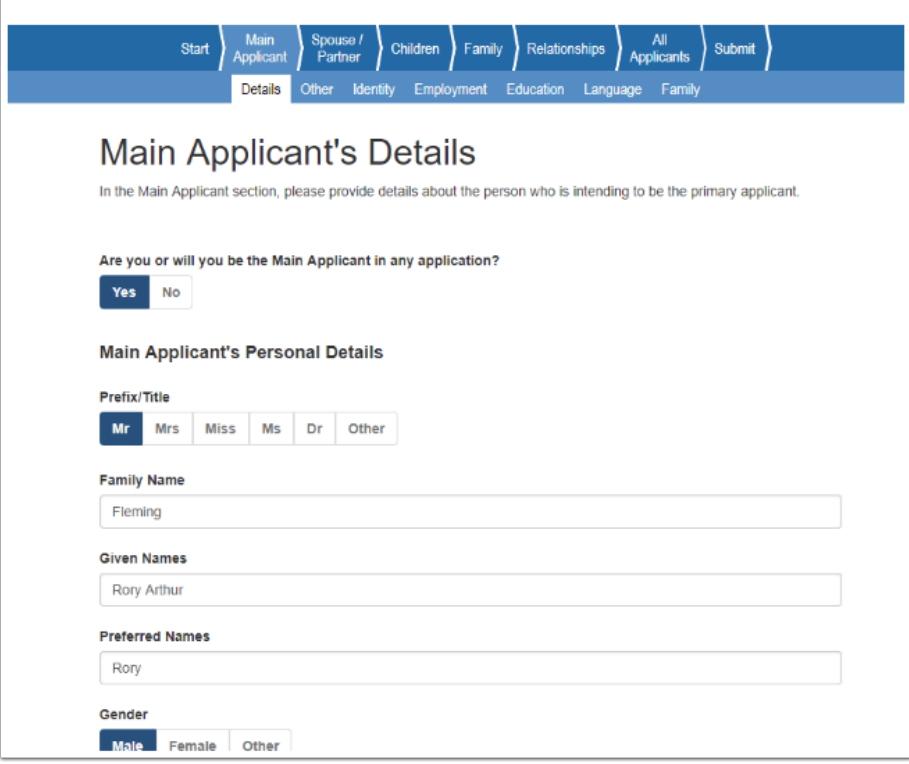

To move between pages, use the **Continue** or **Previous** buttons that are at the bottom of each page. Clicking **Continue** or **Save** will save what you have entered on the page.

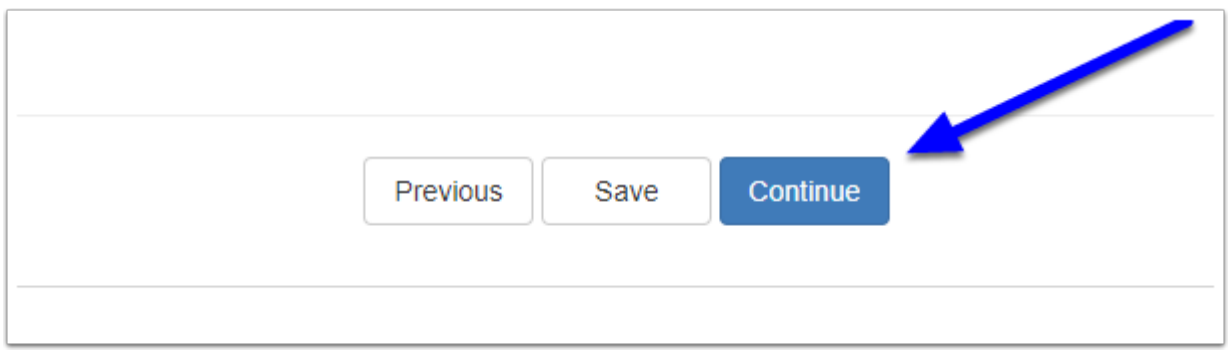

 Tip: You can save, close, and come back to the Questionnaire at any stage before you submit it. To return back to the main Portal page at any time click the **Home** button in the top right hand corner of the page.

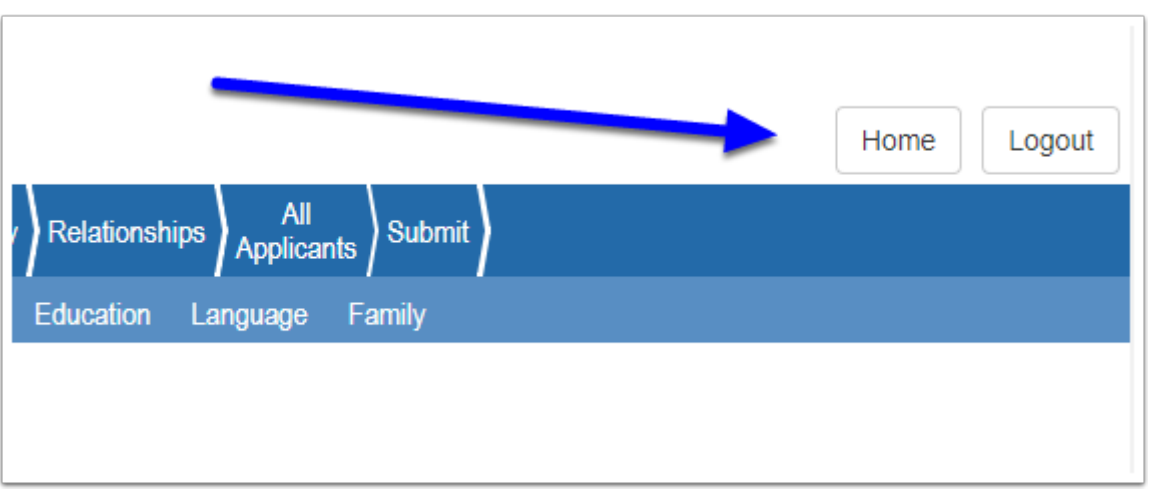

#### **6. Review**

When you get to the end of the Questionnaire, you will be able to review all of the information you have provided.

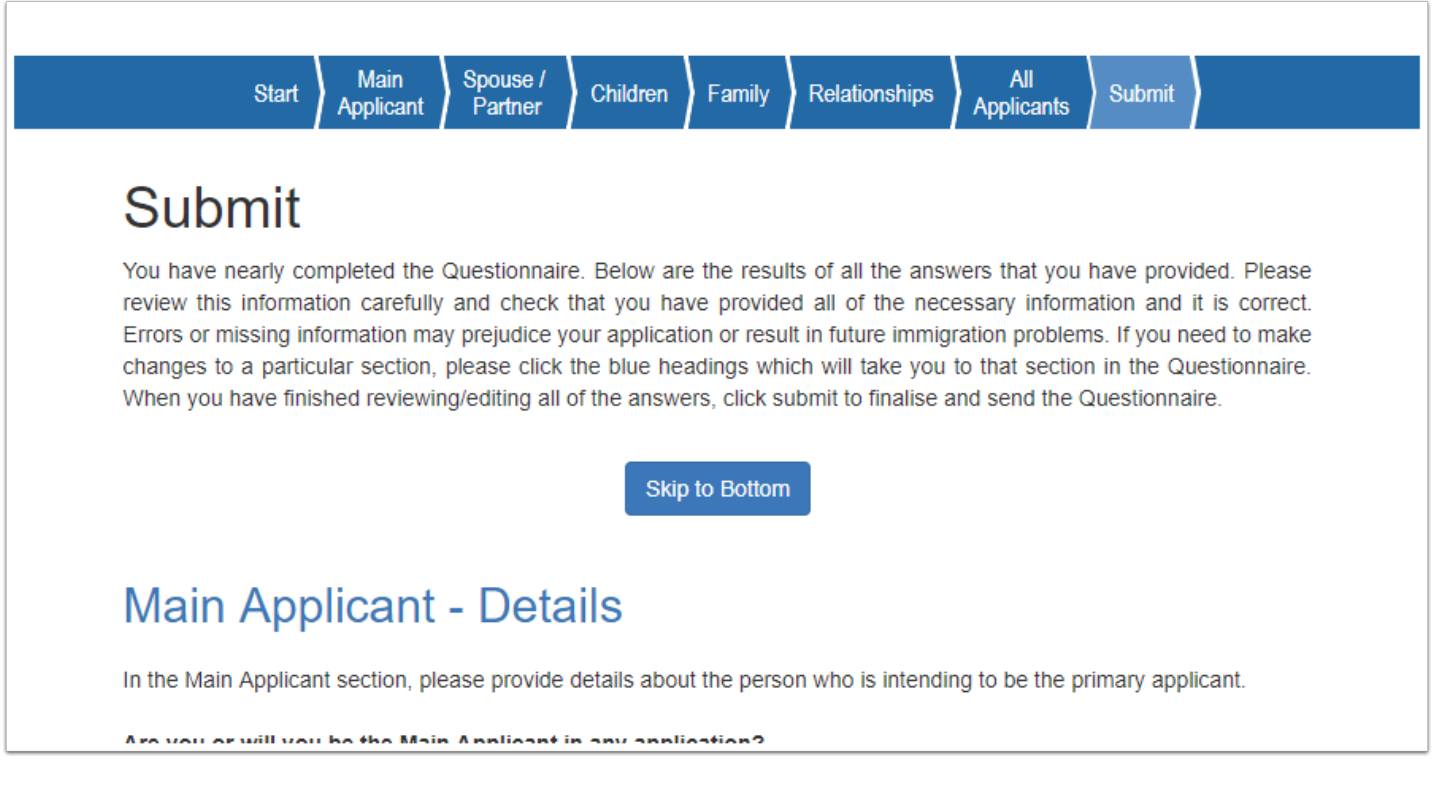

**Tip: Each heading section on the submit page contains hyperlinks that you can click to** take you back to a specific section in the Questionnaire.

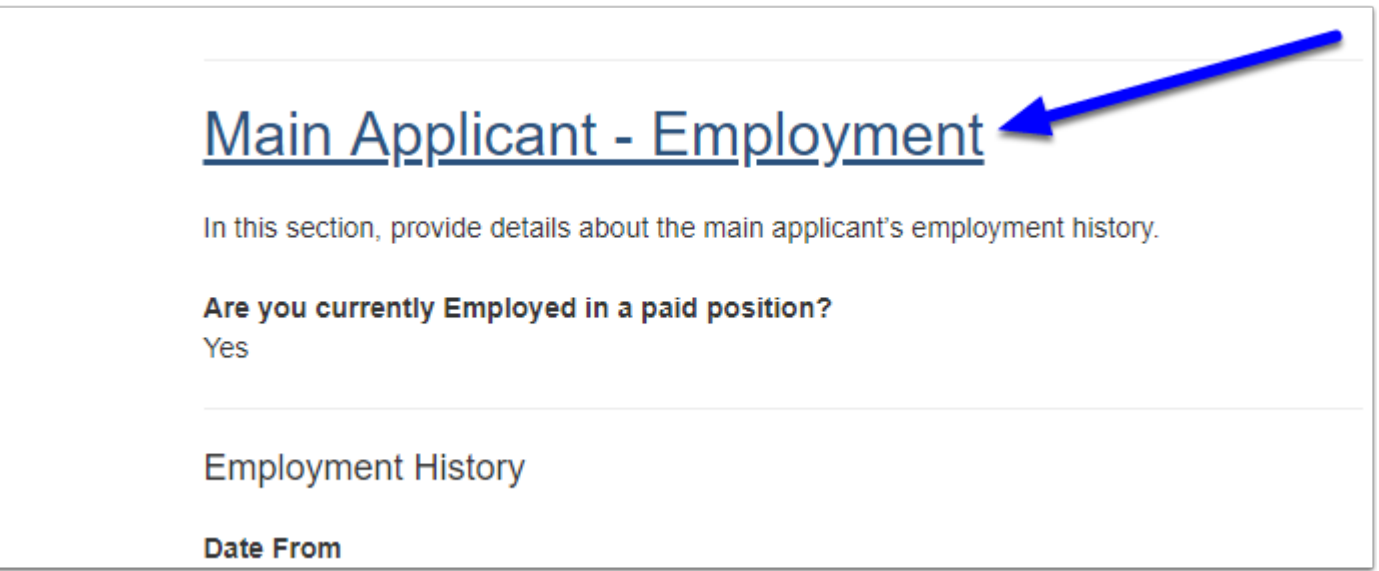

## **7. Submit**

When you have provided all of the information you can, go to the end of the Submit page and review the declaration and the terms and conditions. To submit the Questionnaire, you will need to click **Yes** on the declaration and then click the **Submit** button to send your completed Questionnaire.

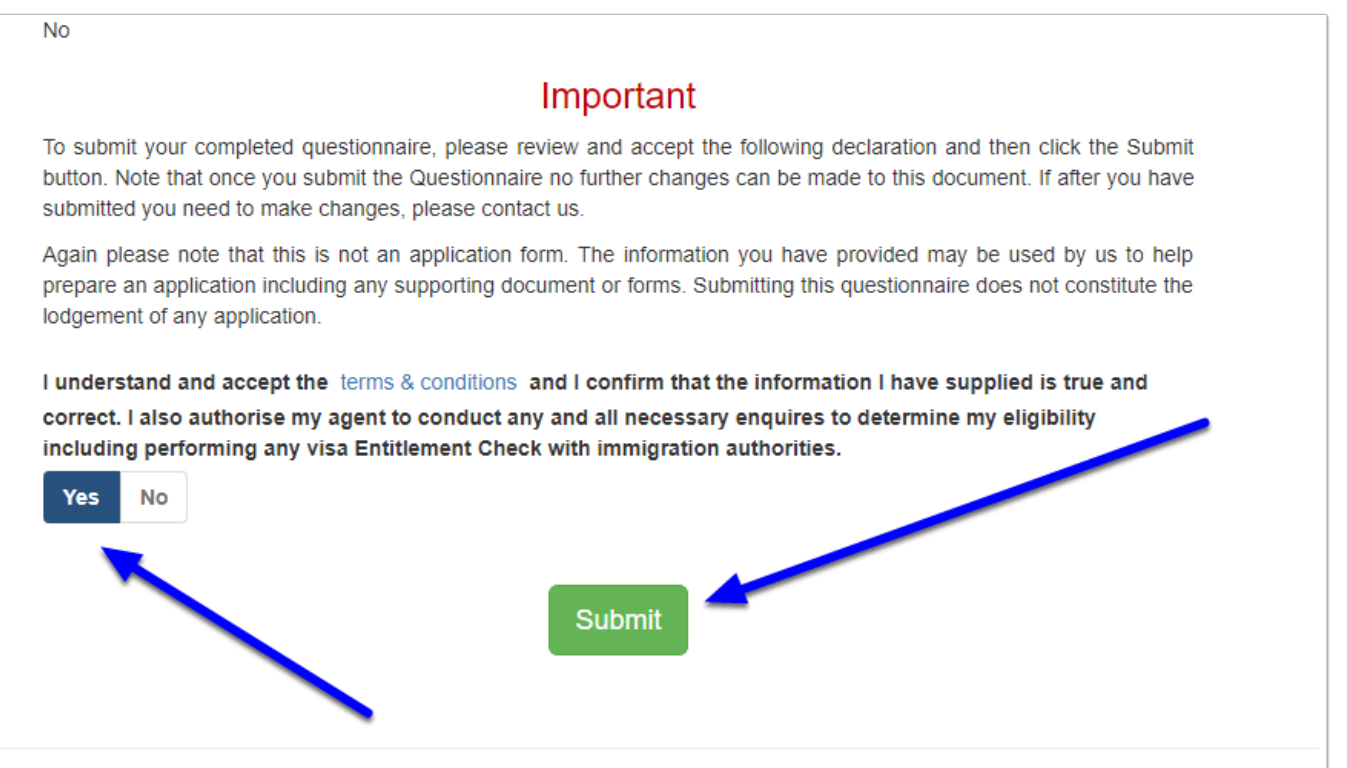

Once you click Submit, the Questionnaire will be finalised and sent for review. To finish, click the **Continue** button.

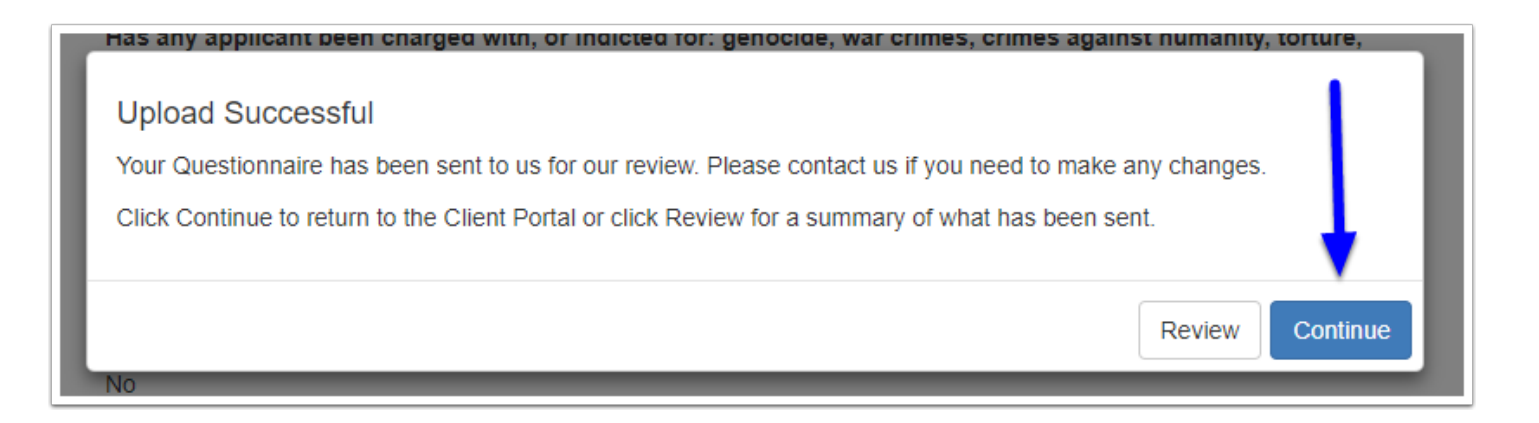

A Note that no further changes can be made to the Questionnaire after it has been submitted unless it is returned to you by the Lawyer/Agent. You can however at any stage open the Questionnaire via the original message to review a copy of what has been provided.